# Tutorial  $#2 - Z$ oom

### LMDZ team

#### December 17, 2013

## Contents

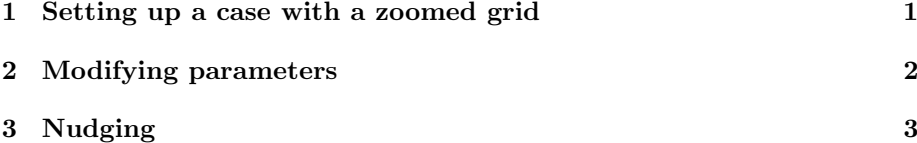

This tutorial makes use of zoomed configurations of LMDZ. It includes 1) an initialization phase, 2) an example of use of the model (three versions of the tutorial exist for this part), and 3) a last optional phase in which the model can be nudged toward analyzed wind fields.

If you work on a station of the local LMD network, start by creating a directory at your name, then enter this directory. Install the model with the script install.sh, if you have not already done so in tutorial  $#1$ .

### <span id="page-0-0"></span>1 Setting up a case with a zoomed grid

• Go to the directory LMDZtesting/modipsl/modeles/LMDZ5, which contains files makegcm, libf . . . In this directory, download the following tar file :

```
wget http://www.lmd.jussieu.fr/~lmdz/Distrib/tutorial.tar
tar -xf tutorial.tar
cd TUTORIAL
```
- In the directory TUTORIAL, take a look at the extracted files. You should edit file gcm.def if you want to place the center of the zoom at your preferred location. For that you just have to change the longitude and latitude of the zoom center, clon and clat.
- If you are interested in coupling LMDZ with the surface scheme Orchidee, edit the init.sh file and set option veget=1. If not (veget=0), the model will be run with a simplified bucket scheme for surface hydrology.
- Run the script :

./init.sh

The script first compiles the model (gcm.e) again because it uses a different resolution,  $48 \times 36 - 139$ , than the one used in install.sh. init.sh also compiles the program ce0l.e, which creates initial state and boundary conditions. init.sh then downloads new NetCDF files which contain the surface orography, sea-surface temperature, and so on, as well as 3D meteorological files taken from ECMWF analyses at a particular date. init.sh then runs ce0l.e which creates files start.nc, startphy.nc and limit.nc. Check that these files have been actually created. If not, please ask for our help. If you set veget=1, the model will also be run automatically for one day in order to create also a start file for Orchidee, which will be called start\_sech.nc.

• If you now have the files start.nc, startphy.nc and limit.nc (and optionally start\_sech.nc for veget=1), you can run the model by executing the command ./gcm.e.

Note that the run can fail due to a lack of memory. In this case (usually ending up with a segmentation fault), you can increase available memory this way:

ulimit -Ss unlimited

For further runs, the length of the simulation can be adjusted using keyword nday=n in run.def, where n is a number of days.

# <span id="page-1-0"></span>2 Modifying parameters

Take files restart.nc and restartphy.nc created at the end of the first simulation and use them as start files start.nc and startphy.nc to prepare a new 5-day simulation.

Prepare 2 identical simulations in 2 directories.

In the first one, you may run the model with the same .def files as in the first one.

In the second one, you will modify the .def files.

For instance, you could change the boundary layer parameterization by disactivating the Mellor and Yamada scheme for the boundary layer, based on a pronostic equation for the Turbulent Kinetic Energy (TKE), by imposing

#### iflag\_pbl=1

instead of the nominal value 11 (which corresponds to the variant for very stable planetary boundary layer and exact dissipation). You will so switch to the "Standard Physics" (SP, LMDZ5A).

You may also try to disactivate the thermal plume model:

#### iflag\_thermals=0

instead of the nominal value 15.

... or any test of the fascinating options abailable in the LMDZ physics ... Compare the results.

Remember that you could also modify the content or time frequency of the output files if you want to focus on a particular question.

# <span id="page-2-0"></span>3 Nudging

• You first have to create the file grilles\_gcm.nc wich contains the longitudes and latitudes of the model grid. To do this, add the line:

grilles\_gcm\_netcdf = TRUE

in run.def and run again ce0l.e. You can then plot the orography map as seen by the zoomed grid, by opening file grilles\_gcm.nc with ferret or grads and plotting the surface geopotential phis. You can also easily plot the horizontal resolution of the model as the square root of the grid mesh area (aire).

- Then you have to get the reanalysis files for nudging. You will find the script get\_era.sh in the directory TUTORIAL. Run the script. It will interpolate the winds on the model grid (by reading the model grid from file grilles\_gcm.nc). You should end up with files u.nc and v.nc in your current directory. Note that for this tutorial we have given open access to a subset of the ERA-interim wind fields. ERA-interim files are stored at IDRIS, CCRT and Climserv, with restricted access. To access these files at IDRIS or on Climserv, you should contact Sophie Bouffies-Cloché (IPSL). For access at CCRT, contact Anne Cozic (LSCE). get\_era.sh is a very simplified script for the tutorial, but more general scrips are available on [http://forge.ipsl.jussieu.fr/igcmg/svn/](http://forge.ipsl.jussieu.fr/igcmg/svn/CONFIG/LMDZOR/branches/LMDZOR_v4/CREATE/SCRIPT) [CONFIG/LMDZOR/branches/LMDZOR\\_v4/CREATE/SCRIPT](http://forge.ipsl.jussieu.fr/igcmg/svn/CONFIG/LMDZOR/branches/LMDZOR_v4/CREATE/SCRIPT).
- You can then modify file guide.def.

```
ok_guide=y
guide_u= y
guide_v= y
guide_T= n
guide_P= n
guide_Q= n
tau_min_u=0.0208333
tau_max_u=0.125
tau_min_v=0.0208333
tau_max_v=0.125
```
Here, in guide.def, nudging is activated for variables u and v only (as is often the case). The relaxation time is set to 3 hours inside the zoomed area (tau\_max=0.125 days) and half an hour outside (tau\_min=0.0208333 days). The smaller the relaxation, the stronger the nudging.

• Add the line:

INCLUDEDEF=guide.def

in run.def.

• Without overwriting the old hist\* files, run the model again with nudging:

./gcm.e

 $\bullet\,$  Compare the results of the simulations with and without nudging.